### Databases Using MS Access Part III

#### Drs. A.A. Trani and D. Gallagher Dept. of Civil and Environmental Engineering

• Can import data from many sources (like Excel or text

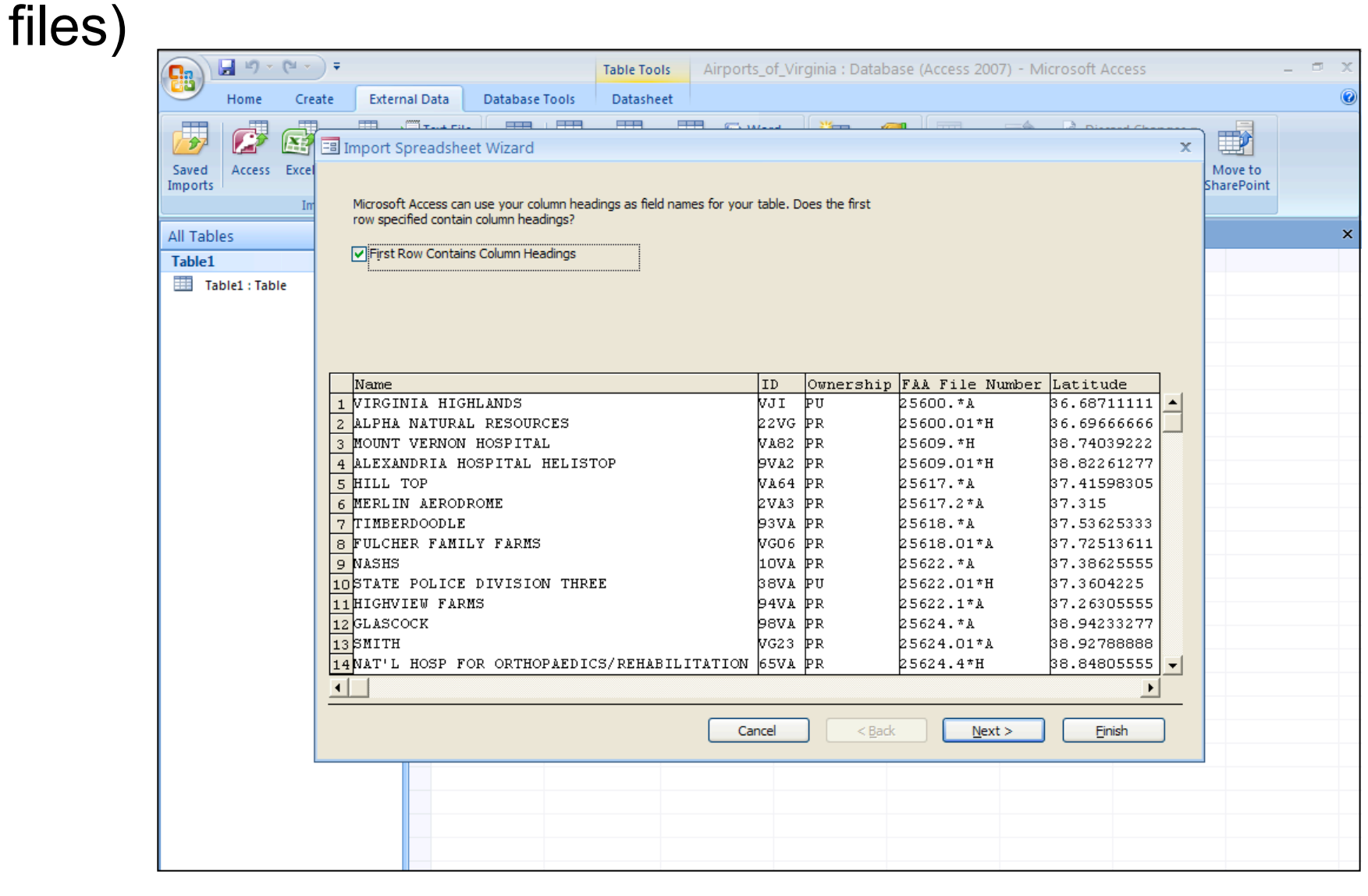

• As you import data, you can specify the data types for each field of the data to import

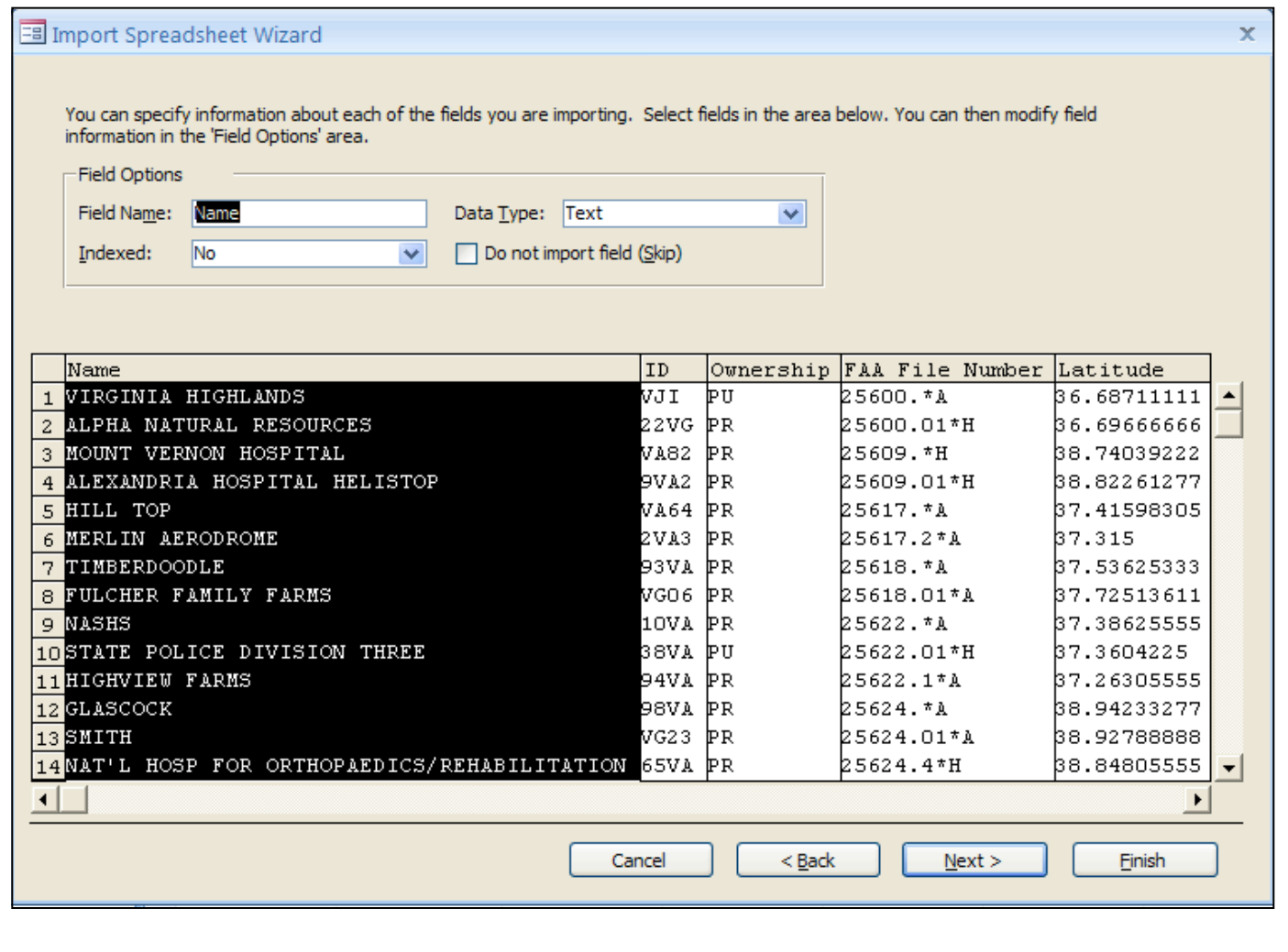

#### • Selecting the Primary Key of the data (I am letting Access define a new column for me)

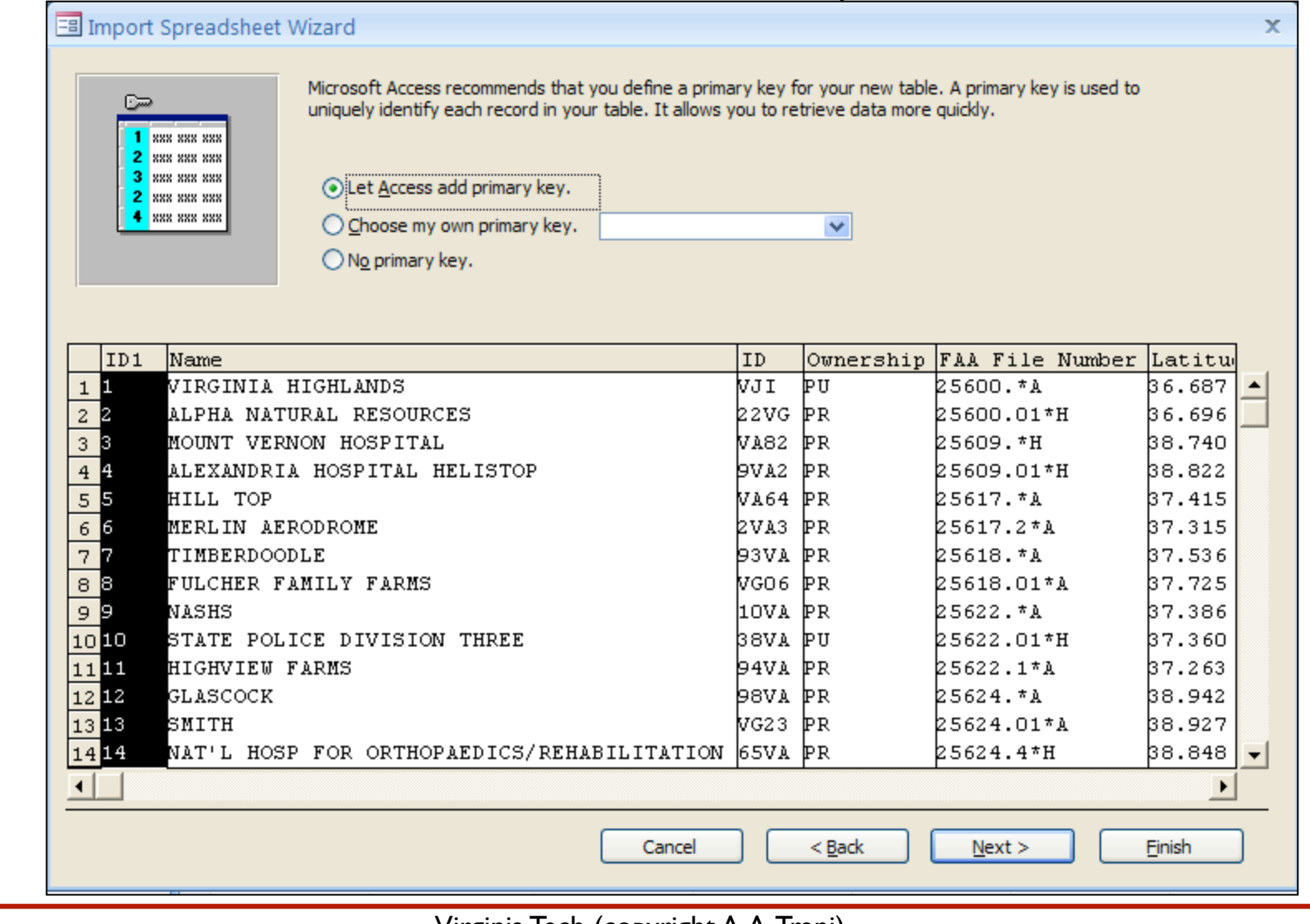

WirginiaTech

#### **. Imported Virginia Airports Excel file**

![](_page_4_Picture_24.jpeg)

# Importing the Runways Excel File

WirginiaTech

#### • Import a second file containing runways at the Virginia Airports

![](_page_5_Picture_24.jpeg)

# Imported Runway File

WirginiaTech

#### • Imported Virginia Airports Runway Excel file

![](_page_6_Picture_23.jpeg)

# Exporting Data Out of Access

- Once we have done wonderful things we our database, we need to produce useful reports or perhaps export data to other applications such as at Matlab, Excel or JMP (a Statistical software)
- The choices to produce data out are:
	- Access reports
	- Access export data capability

#### Access Reports

- Useful to print hard copies of your database elements
- Can generate professional-looking reports for printing
- Can be used to communicate with other non-Access users
- Can be used to debug or validate your database

# Access Reports - The Basics

- Useful to print hard copies of your database elements
- Can generate professional-looking reports for printing
- Can be used to communicate with other non-Access users
- Can be used to debug or validate your database
- Reports are Access objects and they can be customized

### Access Reports - One Click Report

- Access provides ready-made formats to produce a simple one click report
- This is simple but lacks customization

![](_page_10_Figure_4.jpeg)

### Access Reports - One Click Report

• A basic report is produced with the Access table (or part of the table) selected)

![](_page_11_Picture_32.jpeg)

# Access Reports - One Click Report

#### • Use the formatting Icons to customize the report as needed

![](_page_12_Picture_27.jpeg)

### Access Reports - Printing

#### • Before printing the report always Preview

![](_page_13_Figure_3.jpeg)

#### Access Reports - Custom Reports

- You can create custom reports starting from a blank report and adding the elements that you need
- Use the Create > Reports > Blank Report
- Access also provides a Report Wizard

![](_page_14_Picture_41.jpeg)

#### **W**VirginiaTech

## Access Reports - Custom Report

- Just select the tables and the fields of those tables to be used in the report
- You can format the table using the formatting

![](_page_15_Picture_36.jpeg)

# Access Export Capabilities

- Natural way to review, share or present data generated in Access
- Reports can be formatted professionally
- ! Various output formats are possible:

![](_page_16_Picture_79.jpeg)

- HTML (to publish the file to the web)
- PDF or XPS
- XML (Extensible Markup Language)

# Access Export Data Wizard

#### • Suppose I want to export the Access Table Virginia Airports to an Excel file

![](_page_17_Picture_38.jpeg)

# Access Export Data Wizard

- ! Exporting the Access Table Virginia Airports to an Excel file
- Note multiple Excel sub-formats (.xls, .xlsx, .xlsb)

![](_page_18_Picture_25.jpeg)

#### WirginiaTech

# Sample Access Report (PDF Format)

![](_page_19_Picture_50.jpeg)

- Access report taken form a Virginia Airports study done at the Air Transportation Systems Lab
- Note: database includes graphical elements

# Access and Calculations

- Simple way to extend the power of Access
- Access can do calculations using "Calculated Fields"
- Calculated fields require:
	- Field name
	- Expression to apply to that field
- Calculated fields can be done as a **query**

- Suppose that I want to add a 10% **discount** to the books in the myBooks v4 database
- Use a calculated field in a query

![](_page_21_Figure_4.jpeg)

- Start with the Design View of the Table where the Calculated Field is to be added
- I used Price with Discount as the new field

![](_page_22_Picture_34.jpeg)

- Now start a new query using the standard Query Design tool in Access
- Use the previously define Price\_with\_Discount as the calculated field field

![](_page_23_Picture_36.jpeg)

![](_page_24_Picture_0.jpeg)

• Output of simple Calculated Field (after Query)

![](_page_24_Picture_21.jpeg)

# Access Calculation Expression Builder

**團VirginiaTech** 

- Use Access Functions to build more complex expressions in new fields
- Functions can be opened from a Query in Design View

![](_page_25_Figure_3.jpeg)

#### WirginiaTech Access Calculation Expression Builder  $\bullet$   $\alpha$ Queries • Build the expression as needed • Note: here

we show the previously defined expression in the calculated field

![](_page_26_Picture_59.jpeg)

# Access Calculation Expression Builder

• The usual built-in functions found in Excel can be found in the Expression Builder

![](_page_27_Picture_27.jpeg)

WirginiaTech

# If You Need More Power

#### • Use VBA within Access! (check Database Tools)

![](_page_28_Picture_2.jpeg)

**團VirginiaTech** 

### If You Need to Automate your Tasks

- Use Macros within Access
- Check Database Tools
- Macros function just the same as in Excel
- Automate a task
- Make conditional changes to the database analysis, etc.

# Simple Macro - Open a Table and Query

- Basic Macro Interface
- Define actions and arguments for those actions

![](_page_30_Picture_28.jpeg)

# Simple Macro - Open a Table and Query Database to Apply the Query **PriceDiscount**

![](_page_31_Figure_2.jpeg)

# Simple Macro - Open a Table and Query Database to Apply the Query Discount

![](_page_32_Figure_2.jpeg)

#### WirginiaTech

# Simple Macro - Open a Table and Query (Outcome of Running the Macro)

![](_page_33_Picture_18.jpeg)

# Final Trick in Access - Pivot Tables

- Same idea as in Excel
- Summarizes and organizes data

![](_page_34_Picture_4.jpeg)

### Access - Pivot Tables

- Example below using the Books Table
- To do in class: Use the construction assets file

![](_page_35_Picture_29.jpeg)

### Sample Database Applications

# Developed at the Air Transportation Systems Lab

![](_page_37_Picture_0.jpeg)

# Airport and Navaid Database for The Virginia Department of Aviation [DOA]

- Developed by Virginia Tech and Delta Airport **Consultants**
- The State wanted to prioritize investments at 66 public airports in Virginia
- Developed a database to:
	- Show all assets at airports
	- Show current Navigational aids (Navaids)
	- Show future improvements to meet some performance criteria

#### VDOA Navaid and Airport Database

![](_page_38_Picture_59.jpeg)

- Access report taken form a Virginia Airports study done at the Air Transportation Systems Lab
- Uses FAA database
- Includes Aerial photos of each airfield

#### VDOA Navaid and Airport Database

#### **New River Valley (PSK)**

Dublin, Virginia

![](_page_39_Picture_52.jpeg)

• Access report taken form a Virginia Airports study done at the Air Transportation Systems Lab

• Uses FAA database

# Aircraft Accident Database for Airport Cooperative Research Project

- Developed an accident database to identify accidents where aircraft collided with approach lights
- Database used to estimate risk of collision with approach light systems in the U.S.
- Database used to communicate to the client where accidents occur and severity levels
- Application developed using Filemaker (similar to Access but works on Macs and PCs)

![](_page_41_Picture_10.jpeg)

#### Multiple Tabs are Used to Help Navigate

![](_page_42_Picture_2.jpeg)

#### Multiple Tabs are Used to Help Navigate

![](_page_43_Picture_15.jpeg)